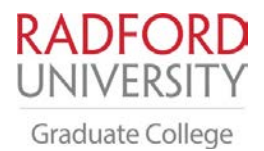

# *College of Graduate Studies and Research PO Box 6928 ~ Radford, VA 24142~ Phone 540-831-5431~ Fax 540-831-6061*

#### **Electronic Thesis and Dissertation (ETD) Submission Directions and Checklist**

When you submit the Student Draft to the Graduate College Copy Editor via the RU ETD System, it must be 100% complete. Allow yourself at least two weeks to complete the formatting process (see deadlines below). The Thesis *Preparation Manual* will assist you in successfully completing the Thesis and Dissertation process. The *Thesis Preparation Manual,* forms, and sample pages can be located at: <http://www.radford.edu/content/grad/home/forms-policies/ThesisDissertationForms.html>.

## **Check list for Students**

- $\Box$  Submit a completed Thesis or Dissertation "Student Draft" to the RU ETD system
- $\Box$  Submit title page with all committee member signatures as a .pdf document along with your "Student Draft" to the RU ETD system
- $\square$  Submit a completed Thesis or Dissertation "Student Final" to the RU ETD system after all edits from the RU Editor and your committee have been approved

### **Check list for Thesis and Dissertation Committee Chair**

- $\Box$  Verify your approval of the completed final "draft" documents by signing the title page required for all submissions by the student
- □ Review Graduate College Copy Editor's recommendations and complete all final edits with student

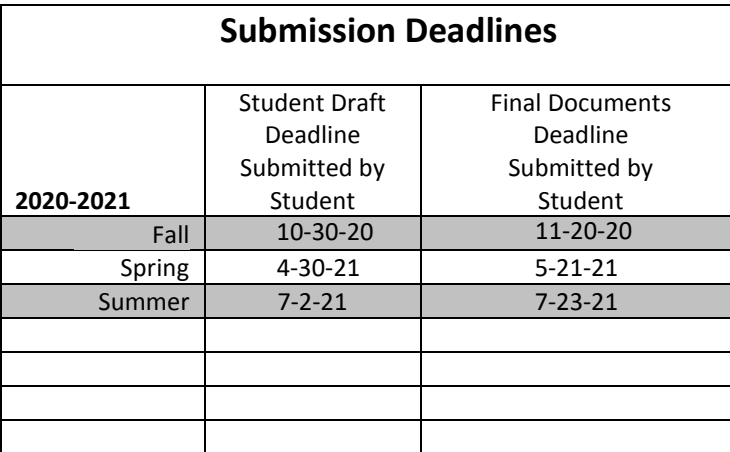

# **How to Submit Your Thesis or Dissertation: RU ETD System**

To submit your Student Draft electronically via RU ETD System through McConnell library, go to [http://library.radford.edu/.](http://library.radford.edu/)

- Click on Instructions from the red top menu.
- Click on LibGuides (Course Guides)
- Click on Theses and Dissertations Submission Instructions: Graduate College Instructions on the right hand side of the screen about half way down
- The web address for this is http://libguides.radford.edu/ScholarsRep ository.
- Choose "Create an Account" (first time only, then choose Login here)
- Students will receive an email to activate their password
- Choose the "Step 2-Submitting Your Thesis" tab and follow the directions to submit thesis or dissertation for review
- Complete the profile information and provide necessary contact information, etc.